## TUTORIAL PARA CONFIGURAÇÃO DE PROXY - CHROME / WINDOWS 10

Na área de trabalho, vá até a barra de pesquisa e digite "proxy", escolha a opção "Alterar configurações de proxy".

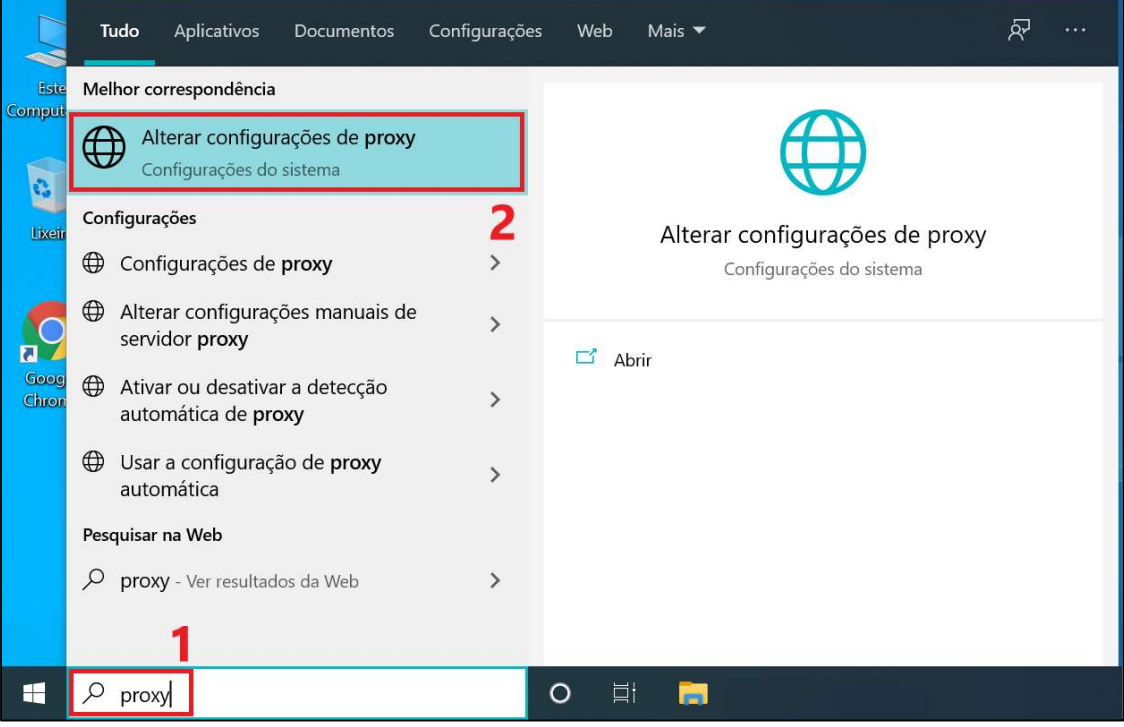

Role a página até "Configuração de proxy manual":

- Ative a opção "Usar um servidor proxy";
- Em "Endereço", digite "proxy.ufsm.br";
- Em "Porta", digite "8080";
- Mantenha marcada a caixa "Não usar o servidor proxy para endereços locais (intranet)";
- Clique em "Salvar" para aplicar as configurações.

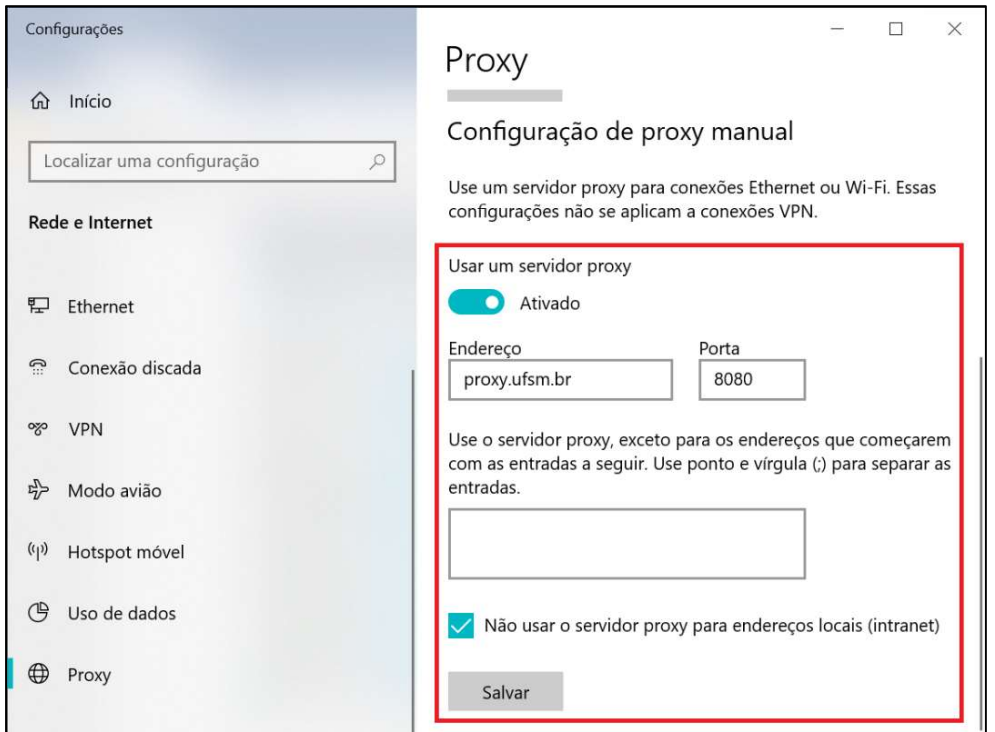

Execute o Google Chrome, e ao acessar algum site serão solicitadas as credenciais para login:

- Em "Nome de usuário", digite seu CPF (somente números);
- Em "Senha", digite sua senha utilizada para acesso aos portais da UFSM;
- Clique em "Fazer login" para concluir a configuração de proxy.

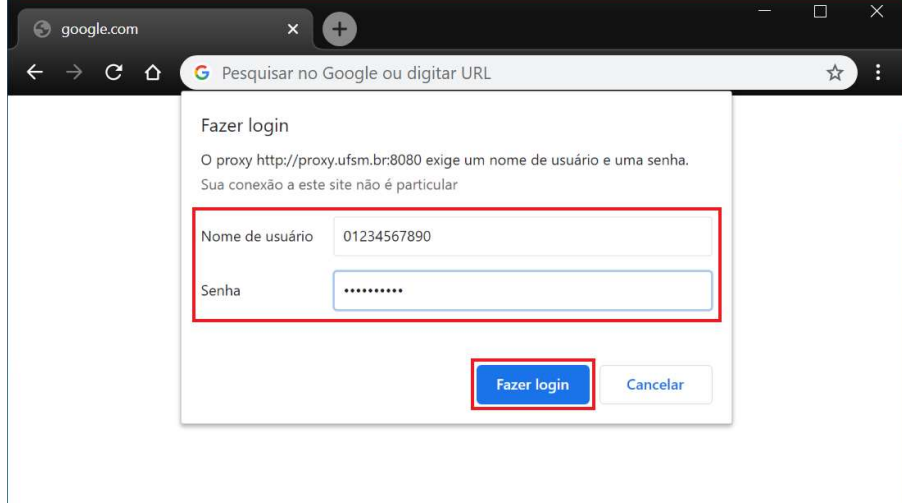